## BYO iPad Getting Started

The following checklist outlines important tasks to get your iPad ready for the BYO iPad Program. Please ensure the following tasks have been completed prior to bringing your iPad to school.

## 🗌 1. Set-up your iPad

Ensure you have your iPad stored in a protective case. Our purchasing portals have a range of appropriate cases and accessories.

## 2. Read, Sign and Return the BYO Laptop Information and Consent Form

The <u>BYO iPad Information and Consent Form</u> can be downloaded from the school website. A print copy will be provided during the first week of school.

## 3. Settings

Ensure the following settings have been applied to your iPad. These settings ensure your iPad will connect to the school network safely, and prevent background apps or settings from distracting your learning.

| ••• YES OPTUS 3G<br>Settings | 1:55 pm              | 7 25% 🕞    | ••••• YES OPTUS 3G    | 1:55 pm                         | <b>7</b> 24% ∎ |
|------------------------------|----------------------|------------|-----------------------|---------------------------------|----------------|
|                              |                      |            | Settings              | Ceneral Restrictions            |                |
| > Airplane Mode              | Disable Restrictions |            |                       | ALLOWED CONTENT:                |                |
| S Wi-Fi Not Connected        | ALLOW:               |            | E Airplane Mode       | Ratings For                     | Australia >    |
| Bluetooth Off                | 🔊 Safari             |            | 🛜 Wi-Fi Not Connected | Music, Podcasts & iTunes U      | Clean >        |
| Mobile Data                  | Camera               |            | Bluetooth Off         | Movies                          | G>             |
| Carrier YES OPTUS            | G FaceTime           | $\bigcirc$ | Mobile Data           |                                 |                |
|                              | ITunes Store         | $\bigcirc$ |                       | TV Shows                        | G >            |
| Notification Centre          | iBooks Store         |            | Carrier YES OPTUS     | Books                           | Restricted >   |
| Control Centre               | Installing Apps      | $\bigcirc$ |                       | Apps                            | 12+ >          |
| C Do Not Disturb             | O Deleting Apps      | $\bigcirc$ | Notification Centre   | Siri                            | Restricted >   |
|                              | In-App Purchases     | $\bigcirc$ | Control Centre        |                                 | Tiesuleteu 7   |
| General 1                    | Siri                 |            | C Do Not Disturb      | Websites                        | Restricted >   |
| Wallpapers & Brightness      | AirDrop              | $\sim$     | Do Not Disturb        | Require Password                | Immediately >  |
| Sounds                       | CarPlay              | 0          |                       | Require password for purchases. |                |
| Passcode                     |                      | ~          | 😧 General 🛛 🕚         | DDIVACY                         |                |

4. Download and install Intune Company Portal app, and sign in using student username and password.

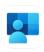

Use the <u>BYO iPad Intune Company Portal how to guide</u> to download the <u>Intune Company Portal</u> app on your child's iPad. Sign in using your child's student username and password, which will be provided at the beginning of the school year.

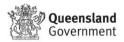